## Тестирование при помощи веб-интерфейса

Проверить работоспособность WCS можно при помощи веб-интерфейса. Перейдите в браузере по ссылке https://<доменное имя или адрес сервера>:8444/admin/, например https://192.168.1.5:8444/admin/

Поскольку WCS по умолчанию использует простые сгенерированные сертификаты, браузер выдаст предупреждение о том, что сертификат безопасности, используемый WCS-сервером не известен браузеру или операционной системе. В зависимости от браузера продолжите переход по этому адресу или добавьте для этого адреса исключение безопасности.

При входе откроется страница авторизации. По умолчанию доступны два пользователя:

- admin с паролем admin
- demo с паролем demo

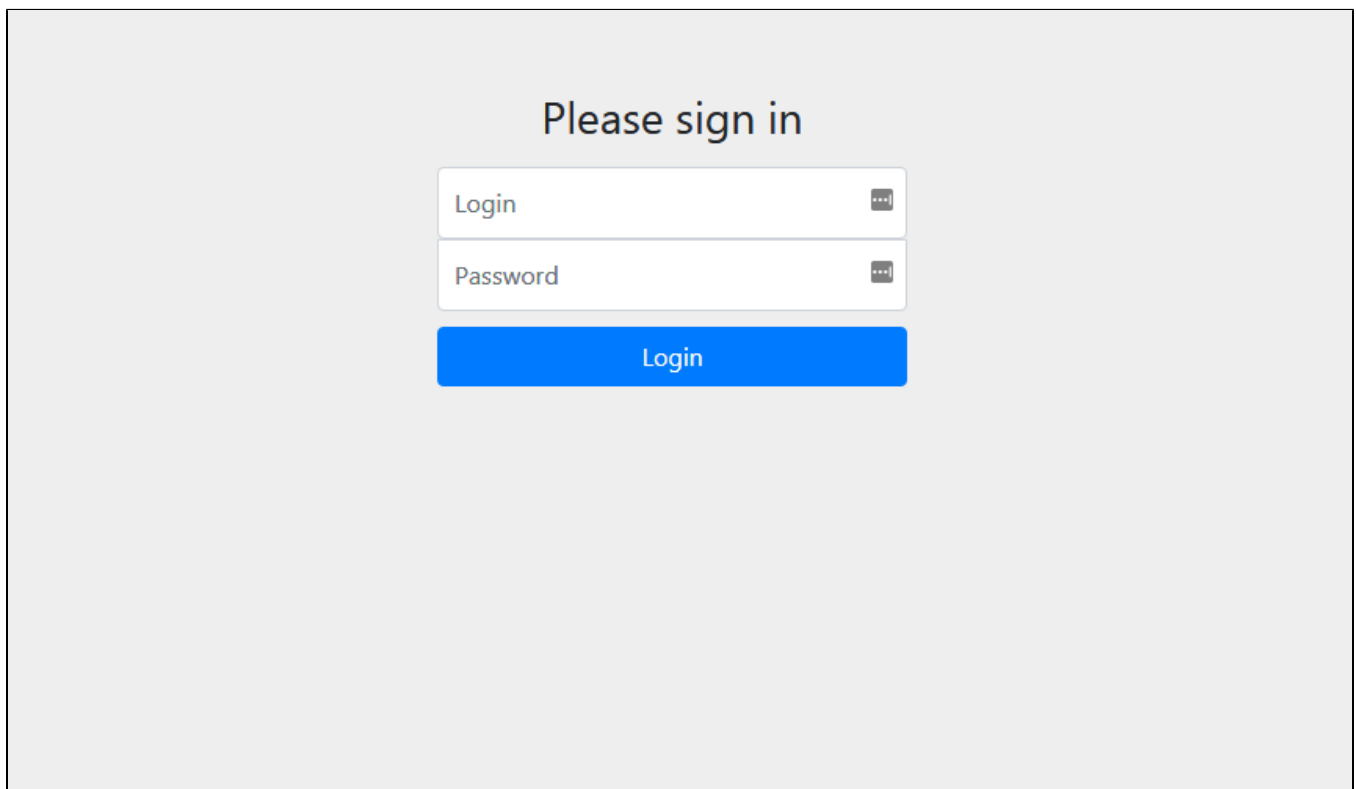

После авторизации, открывается веб-интерфейс WCS и приложение Embed Player

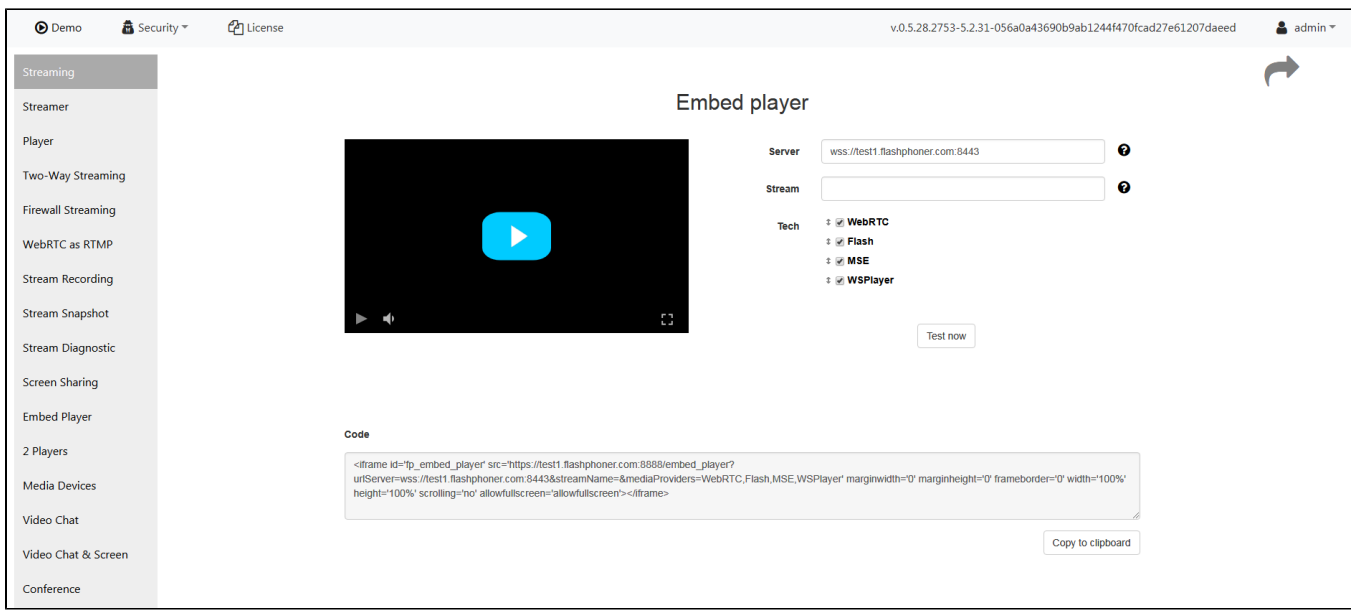

Выберите пункт "Two-Way Streaming". Откроется соответствующее веб-приложение:

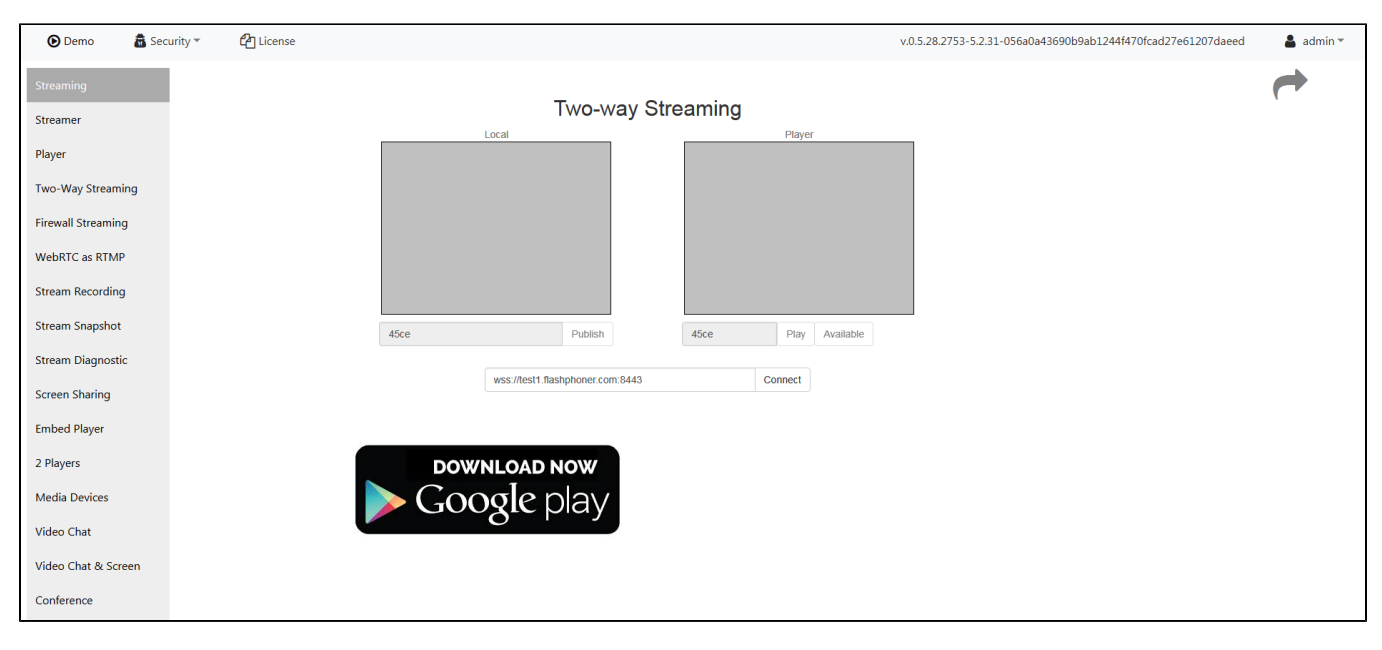

Нажмите кнопку Connect, затем кнопку Publish, чтобы проверить публикацию потока с веб-камеры.

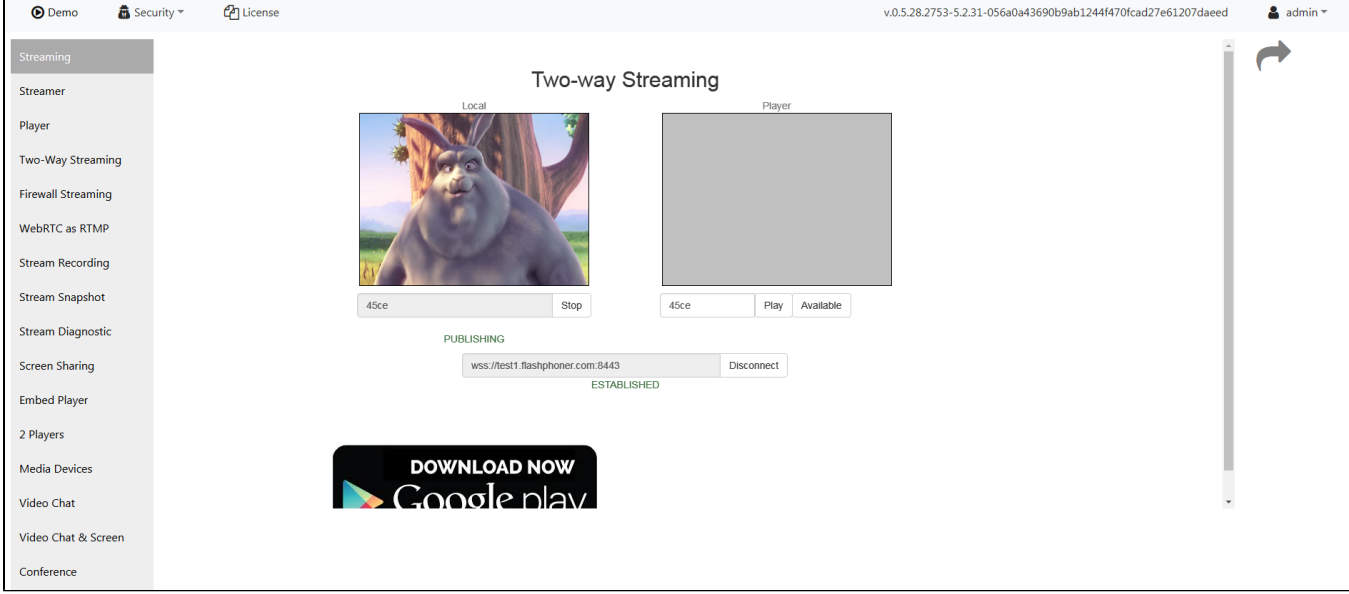

Нажмите Play, чтобы проверить воспроизведение потока с сервера

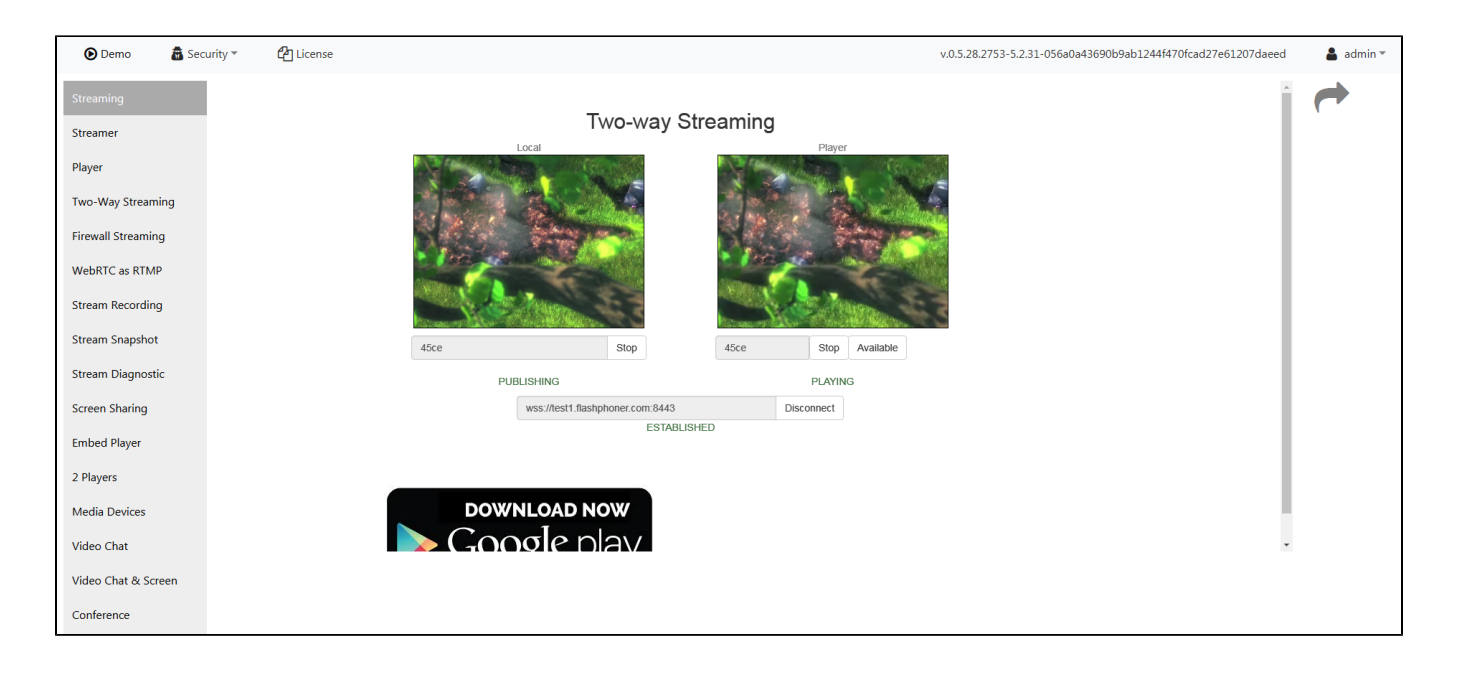

При этом в логах сервера должны появиться соответствующие записи о присоединении веб-клиента, трансляции и воспроизведении потока Все тесты веб-интерфейса доступны в комплекте поставки WCS и отдельно, как примеры использования WCS Javascript API